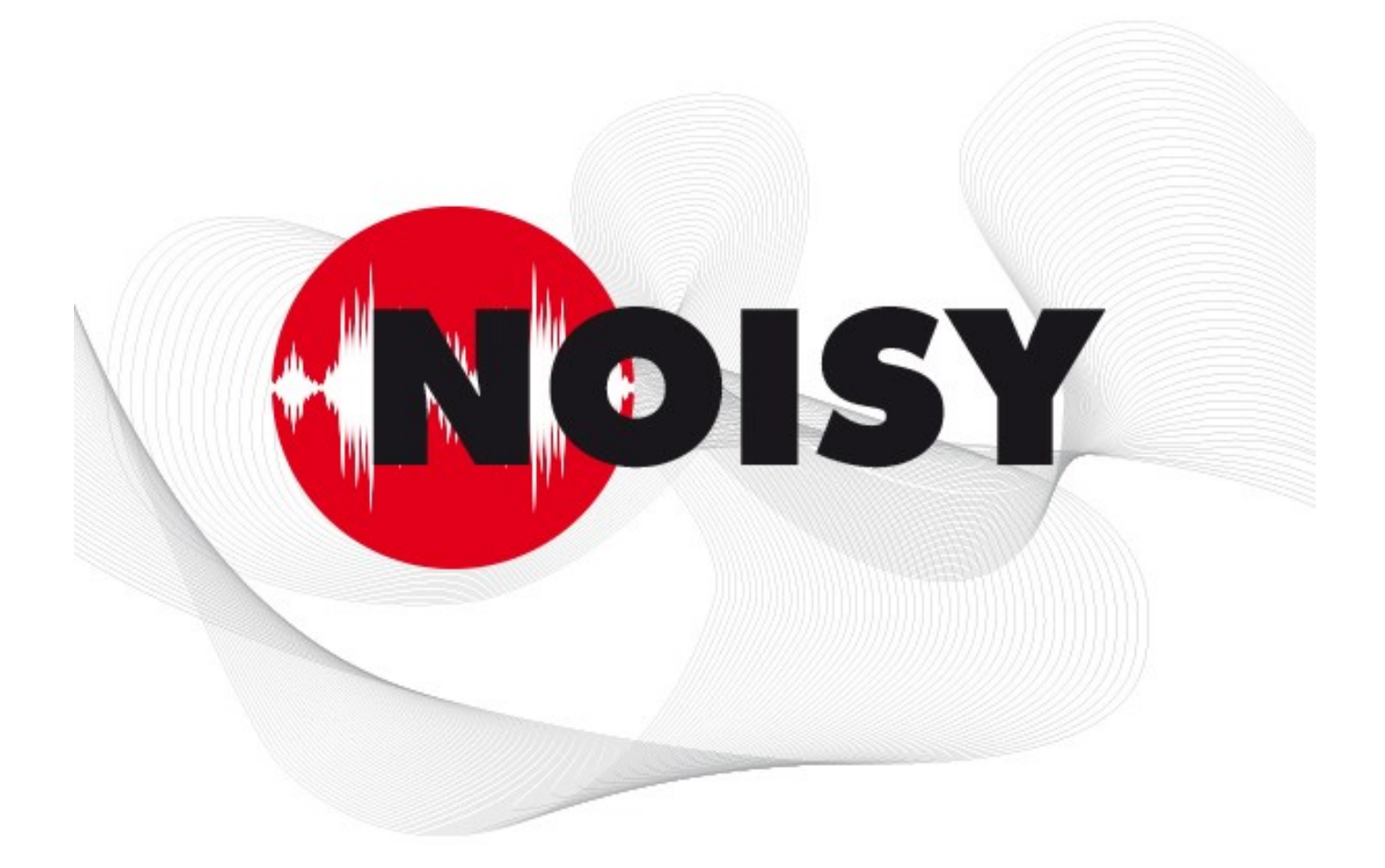

# Die leistungsfähige Software zur Schallpegelmessung und Beurteilung

Informationen zum Update auf Version 2023-1 Juni 2023

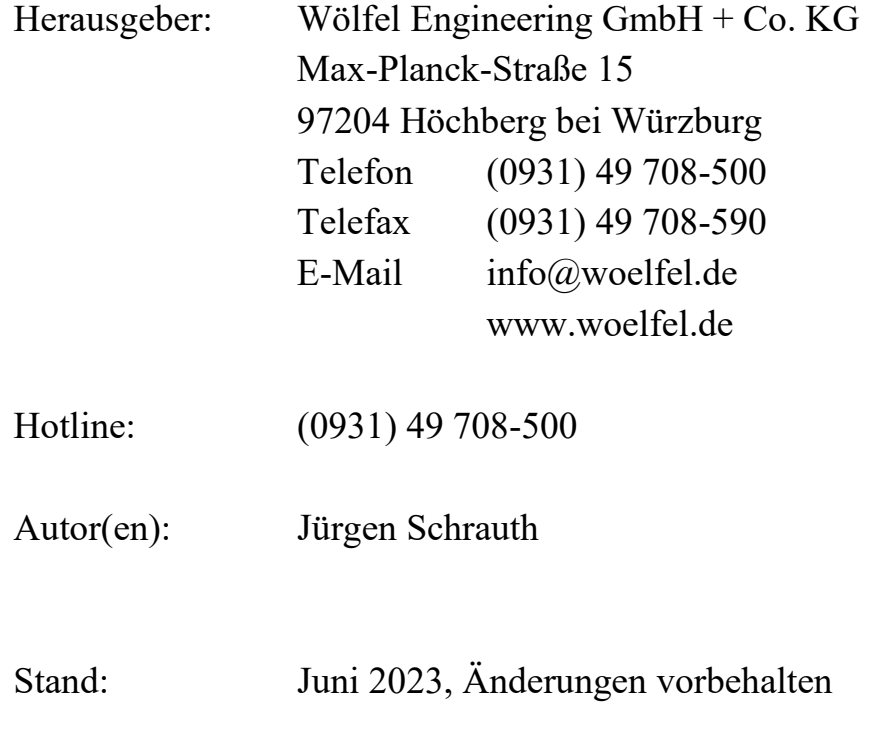

#### **INHALT**

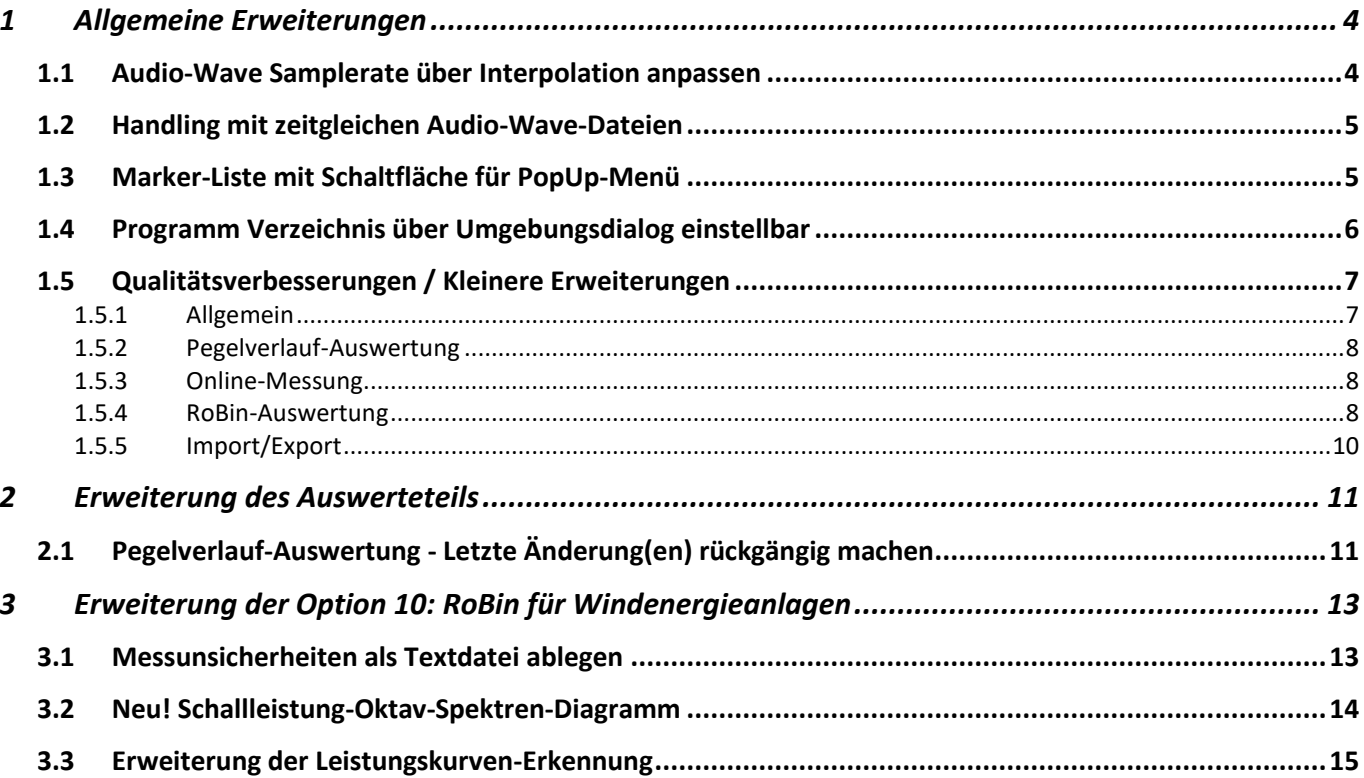

## **1 Allgemeine Erweiterungen**

Wir wollen zunächst die Änderungen und zusätzlichen Möglichkeiten aufführen, die dem Programm und natürlich Ihnen als Anwender ganz allgemein zu Gute kommen.

## **1.1 Audio-Wave Samplerate über Interpolation anpassen**

Audio-Wave-Dateien können für unterschiedliche Auswertungen im NOISY zur Projektbearbeitung herangezogen werden. Das kann das reine "Anhören" über den Pegelschrieb bis hin zu Frequenzanalysen über Schmalbandspektren sein. Mit dem neuen Regelwerk "FGW – Revision 19 (Stand 01.03.2021)" wird für die Ermittlung der Tonhaltigkeit ein fester Wert für das dF von 2 Hz vorausgesetzt. Diese Voraussetzung kann nur mit entsprechenden Audio-Wave-Sampleraten erreicht werden. Wenn diese Raten nicht vom Schallpegelmesser (Messgerät) aufgezeichnet werden können, kann nun eine nachträgliche Anpassung der Audio-Wave-Samplerate über eine lineare Interpolation durchgeführt werden.

Über das Menü "Auswertung | Audio-Wave" wird der Dialog "Audio-Wave - Bearbeitung" geöffnet. Über diesen Dialog können unterschiedliche Operationen auf Audio-Wave Dateien angewendet werden. Über die neue Operation "Neuabtastung – Rate [Hz]:" kann die gewünschte neue Abtastrate für die Audio-Wave-Datei(en) ausgewählt/eingegeben werden. Links neben dem Auswahl-/Eingabefeld wird die aktuell vorliegende Samplerate der vorliegenden Wave-Datei zur Information angezeigt.

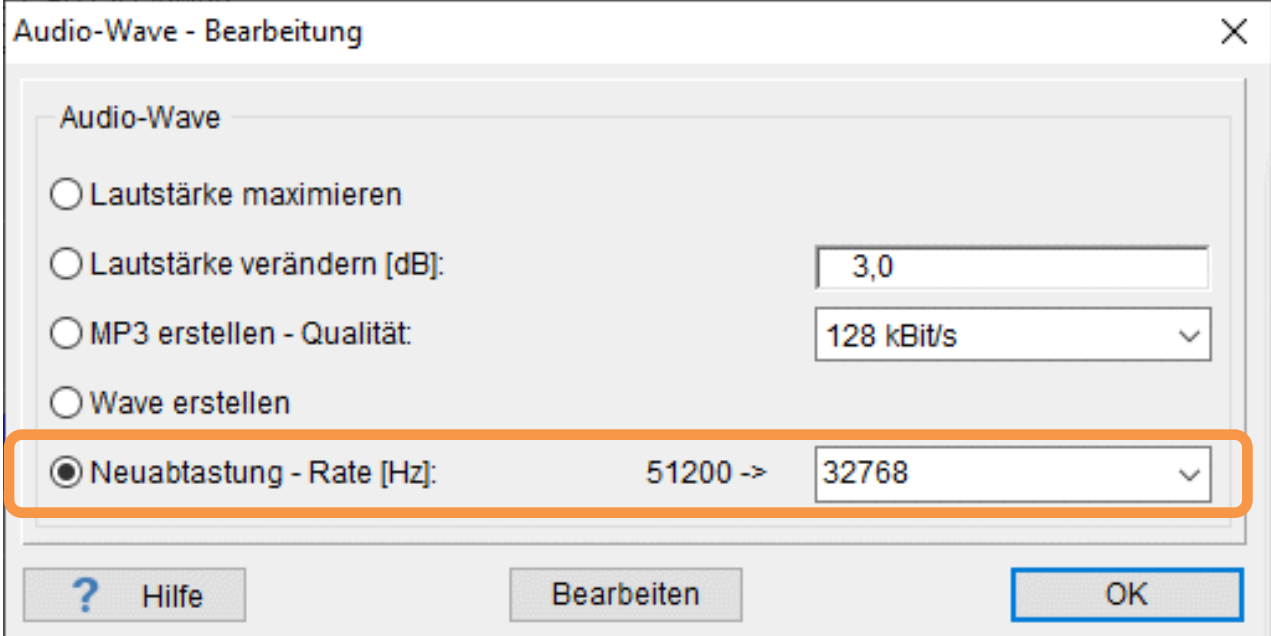

*Bild 1.1: Audio-Wave - Bearbeitung: Neuabtastung*

Nachdem eine neue Abtastrate ausgewählt/eingegeben wurde, kann die Neuabtastung über eine lineare Interpolation, über die Schaltfläche "Bearbeiten", gestartet werden. Alle Audio-Wave-Dateien, welche dem aktuellen Projekt zugeordnet wurden, werden dann entsprechend angepasst und neu abgelegt.

Hinweis: Bitte vor diesen Operationen Sicherheitskopien der Audio-Wave-Dateien anlegen! Diese Operationen verändern den Inhalt der Audio-Wave-Datei(en). Diese Änderungen können nicht mehr rückgängig gemacht werden!

### **1.2 Handling mit zeitgleichen Audio-Wave-Dateien**

Wurden mehrere Audio-Wave-Dateien zur selben Zeit (identische Startzeiten) in ein NOISY-Projekt importiert, wurde zur Auswertung immer nur die erste ("#1") Audio-Wave-Datei herangezogen. Alle anderen wurden für die Auswertung ignoriert.

Diese Festlegung wurde jetzt aufgelöst und eine flexiblere Vorgehensweise zur Verfügung gestellt. Grundsätzlich können jetzt mehrere Audio-Wave-Dateien mit identischen Startzeiten einem NOISY-Projekt hinterlegt sein. Allein die Eigenschaft aktiv/inaktiv der einzelnen "Wave"-Marker entscheidet über die Verwendung von Marker. D.h. immer die erste Audio-Wave Marke, welche auf aktiv gesetzt wurde, wird für die Auswertung herangezogen.

Um eine Audio-Marke auf aktiv oder deaktiv umzustellen wird das PopUp-Menü (rechte Maustaste) im Dialog "Marker-Liste" zur Verfügung gestellt.

| Nr. | Name        | Start |                                                                                                    | Ende                                 |               | <b>Typ</b> |  |  | Λ              | ۸ |
|-----|-------------|-------|----------------------------------------------------------------------------------------------------|--------------------------------------|---------------|------------|--|--|----------------|---|
|     |             | Datum | Uhrzeit                                                                                                    | Datum                                | Uhrzeit       |            |  |  |                |   |
|     | 1 Audio#1   |       |                                                                                                    | 21.10.2020 14:57:30 21.10.2020       | 15:02:08 Wave |            |  |  | 1              |   |
|     | 2 Audio#2   |       | Spalte anpassen [F10]                                                                                          |                                      |               |            |  |  | $\overline{2}$ |   |
|     | 3 Audio#3   |       | Zeile(n)/Marke(n) löschen [Entf]<br>Alle Marken löschen.<br>Alle Marken eines Typs löschen<br>Marken sortieren |                                      |               |            |  |  | 3              |   |
|     | 4 Audio#4   |       |                                                                                                    |                                      |               |            |  |  | 4              |   |
|     | 5 Audio#5   |       |                                                                                                    |                                      |               |            |  |  | 5              |   |
|     | 6 Audio#6   |       |                                                                                                    |                                      |               |            |  |  | 6              |   |
|     | 7 Audio#7   |       |                                                                                                    |                                      |               |            |  |  | 7              |   |
|     | 8 Audio#8   |       |                                                                                                    | Deaktivierte Marken löschen          |               |            |  |  | 8              |   |
|     | 9 Audio#9   |       |                                                                                                    | Deaktivierte Marken wiederherstellen |               |            |  |  | 9              |   |
|     | 10 Audio#10 |       | Zeile(n)/Marke(n) deaktivieren                                                                                 |                                      |               |            |  |  | 10             |   |
|     | 11 Audio#11 |       | Zeile(n)/Marke(n) aktivieren                                                                                   |                                      |               |            |  |  | 11             |   |
|     | 12 Audio#12 |       |                                                                                                    |                                      |               |            |  |  | 12             | v |

*Bild 1.2: Marker-Liste: PopUp-Menü*

Über die PopUp-Menü-Einträge "Zeile(n)/Marke(n) deaktivieren" und "Zeile(n)/Marke(n) aktivieren" können einzelne Audio-Wave Marker deaktiviert oder wieder aktiviert werden.

## **1.3 Marker-Liste mit Schaltfläche für PopUp-Menü**

Über den "Marker-Liste" Dialog kann jetzt das PopUp-Menü über eine eigene Schaltfläche erreicht werden.

| Nr. | Name              | Start            |             | Ende                |                 | Typ                                  | v  |  |
|-----|-------------------|------------------|-------------|---------------------|-----------------|--------------------------------------|----|--|
|     |                   | Datum            | Uhrzeit     | Datum               | Uhrzeit         |                                      |    |  |
|     | Audio#1           | 20.03.2023       | 00:00:00    | 20.03.2023          | 00:30:00 Wave   |                                      |    |  |
|     | 2 Audio#2         | 20.03.2023       | 00:30:00    | 20.03.2023          | 01:00:00        | Wave                                 | 2  |  |
|     | 3 Audio#3         | 20.03.2023       | 01:00:00    | 20.03.2023          | 01:30:00 Wave   |                                      | 3  |  |
|     | 4 Audio#4         | 20.03.2023       | 01:30:00    | 20.03.2023          | 02:00:00        | Wave                                 | 4  |  |
|     | 5 Audio#5         | 20.03.2023       |             | 02:00:00 20.03.2023 | 02:30:00 Wave   |                                      | 5  |  |
|     | 6 Audio#6         | 20.03.2023       | 02:30:00    | 20.03.2023          | $03:00:00$ Move |                                      | c. |  |
|     | 7 Audio#7         | 20.03.2023       |             | 03:00:00 20.03.2023 | 03:3            | Spalte anpassen [F10]                |    |  |
|     | 8 Audio#8         | 20.03.2023       | 03:30:00    | 20.03.2023          | 04:0            | Zeile(n)/Marke(n) löschen [Entf]     |    |  |
|     | 9 Audio#9         | 20.03.2023       |             | 04:00:00 20.03.2023 | 04:3            | Alle Marken löschen                  |    |  |
|     | 10 Audio#10       | 20.03.2023       |             | 04:30:00 20.03.2023 | 05:0            | Alle Marken eines Typs löschen       |    |  |
|     | 11 Audio#11       | 20.03.2023       |             | 05:00:00 20.03.2023 | 05:3            | Marken sortieren                     |    |  |
|     | <b>CONTRACTOR</b> | <b>00.00.000</b> | $n = n - n$ | <b>An an anna</b>   | $A \times B$    |                                      |    |  |
|     | <b>Hilfe</b>      |                  |             | Abgleichen          | Ξ               | Deaktivierte Marken löschen          |    |  |
|     |                   |                  |             |                     |                 | Deaktivierte Marken wiederherstellen |    |  |
|     |                   |                  |             |                     |                 | Zeile(n)/Marke(n) deaktivieren       |    |  |
|     |                   |                  |             |                     |                 | Zeile(n)/Marke(n) aktivieren         |    |  |
|     |                   |                  |             |                     |                 | Marke(n) verschieben                 |    |  |
|     |                   |                  |             |                     |                 | als Textdatei (ASCII) speichern      |    |  |
|     |                   |                  |             |                     |                 | aus Textdatei (ASCII) einlesen       |    |  |

*Bild 1.3: Marker-Liste: Schaltfläche für PopUp-Menü*

#### **1.4 Programm Verzeichnis über Umgebungsdialog einstellbar**

Das zu verwendete "Programm Verzeichnis" kann jetzt über den Dialog "Einstellung der Umgebung" auf der Seite "Verzeichnisse" angepasst/verändert werden. Das Programm Verzeichnis wird z.B. zur Ablage aller MEDA-Konfigurationsdateien benötigt, so dass das MEDA auch die entsprechenden Zugriffsrechte benötigt. Standardmäßig wird hier das von Windows vorgeschlagene Verzeichnis "C:\Users\???\AppData\Local\NOISY" verwendet. U.U. können hierauf jedoch die Zugriffsrechte nicht ausreichend voreingestellt sein. Aus diesem Grund kann es notwendig sein, dieses Verzeichnis anzupassen. Z.B.: "C:\NOISY\PROG\".

| Allgemein                                        | Fonts         | Listen | Texte                                                                       |       | Sprache       | Auswertung |  |
|--------------------------------------------------|---------------|--------|-----------------------------------------------------------------------------|-------|---------------|------------|--|
| Online-Messung                                   | Verzeichnisse |        | Programmstart                                                               | Hilfe | Konfiguration | Projekt    |  |
| Programm Verzeichnis:<br>Temporäres Verzeichnis: |               |        | C:\Users\???\AppData\Local\NOISY\<br>C:\Users\???\AppData\Local\Temp\NOISY\ |       |               |            |  |

*Bild 1.4: Einstellung der Umgebung | Verzeichnisse*

Über die neue Schaltfläche "Verzeichnisse zurücksetzen" können alle Verzeichnisse wieder in den Auslieferungszustand gebracht werden.

Hinweis:

Sollen auf einem PC mehrere Instanzen von NOISY parallel laufen, sollte jede Instanz mit seinem eigenen Programm und Temporärem Verzeichnissen über die Programmzeilenparameter "/PD:" und "/TD:" gestartet werden.

## **1.5 Qualitätsverbesserungen / Kleinere Erweiterungen**

#### **1.5.1 Allgemein**

**Liste nach WORD exportieren:** Die Ergebnisse von verschiedenen Auswertungen werden in sogenannten Auswertelisten angezeigt. Diese haben neben verschiedenen Export-Möglichkeiten auch die Funktion "Liste nach WORD exportieren". Über diesen Exportweg wurde danach u.U. im WORD das "Layout" "Format" auf "Letter (8,5" \* 11")" umgestellt. Eigentlich sollte es auf "A4 (210  $*$  297 mm)" stehen. Diese fehlerhafte Umstellung wurde nun korrigiert. Folgende Auswertelisten sind hiervon betroffen:

- Schalltechnische Vermessung einer Windenergieanlage
- Auswertung des Beurteilungspegels
- Geräuschtrennung
- Einzel Ereignis Auswertung
- Arbeitsschutz nach DIN EN ISO 9612

Beurteilung - Dialog: Nach Betätigung der Schaltflächen "Öffnen einer Beurteilungsdatei", "Speichern einer Beurteilungsdatei unter ..." und "Importieren der Markertypen" wurde der "Beurteilung"-Dialog in manchen Fällen in den Hintergrund gelegt. Dieses Verhalten wurde abgestellt.

Listen-Auswertung – Dialog: Nach Betätigung der Schaltfläche "Ergebnis" wurde der "Listen-Auswertung"-Dialog in manchen Fällen in den Hintergrund gelegt. Dieses Verhalten wurde abgestellt.

**Arbeitsschutz nach DIN EN ISO 9612 – Dialog:** Nach Betätigung der Schaltflächen "Öffnen einer Arbeitsschutzdatei", "Speichern einer Arbeitsschutzdatei unter ..." und "Importieren der Markertypen" wurde der "Arbeitsschutz nach DIN EN ISO 9612"-Dialog in manchen Fällen in den Hintergrund gelegt. Dieses Verhalten wurde abgestellt.

Audio-Wave - Bearbeitung - Dialog: Nach Betätigung der Schaltfläche "Bearbeiten" wurde der "Audio-Wave – Bearbeitung" – Dialog in manchen Fällen in den Hintergrund gelegt. Dieses Verhalten wurde abgestellt.

Marker-Typen - Dialog: Nach Betätigung der Schaltflächen "Öffnen einer Marker-Typen Datei" und "Speichern einer Marker-Typen Datei unter ..." wurde der "Marker-Typen" – Dialog in manchen Fällen in den Hintergrund gelegt. Dieses Verhalten wurde abgestellt.

**Marker-Liste – Dialog:** Nach Betätigung der Schaltflächen "Abgleichen", "als Textdatei (ASCII) speichern" und "aus Textdatei (ASCII) einlesen" wurde der "Marker-Liste" - Dialog in manchen Fällen in den Hintergrund gelegt. Dieses Verhalten wurde abgestellt.

#### **1.5.2 Pegelverlauf-Auswertung**

**Listen-Auswertung:** Bei der Intervallausgabe über Markertypen konnte es, in bestimmten Fällen, zu fehlerhaften Einträgen in der Spalte "Dauer" kommen. Dieser Fehler wurde korrigiert.

**Automatisches Markersetzen 1:** Die Schaltflächen "Öffnen einer Markersetzen-Parameterdatei" und "Speichern einer Markersetzen-Parameterdatei unter ..." konnten in bestimmten Fällen nicht ausgeführt werden. Dieses Problem konnte gelöst werden.

**Automatisches Markersetzen 2:** Die frei wählbaren Logik-Verknüpfungen werden jetzt auch in die Parameterdatei mit abgelegt.

#### **1.5.3 Online-Messung**

**Intervall-Ergebnis-Listen**: Falls während einer Messung, sowohl eine Intervall-Berechnung als auch eine Listen-Auswertung aktiviert wurde, konnte es vorkommen, wenn beide Berechnungen das identische Verzeichnis zur Ablage ihrer Ergebnisse verwendeten, dass sich die beiden Berechnungen in die Quere kamen. Dieses Problem wurde damit gelöst, dass dem Intervall-Ergebnis-Listen-Dateinamen ein Postfix "I" angehängt wurde.

#### **1.5.4 RoBin-Auswertung**

RoBin – Listenauswertung: Wurde die Schaltfläche "Skalierung nach IEC" aktiviert, konnte es in bestimmten Fällen in der Listenauswertung zu dem Fehler "Fehler bei Bereichsprüfung" kommen. Dieser Fehler wurde jetzt abgefangen.

**RoBin – Diagramm-Einstellungen:** Wurde im Dialog "WEA-Messung/-Auswertung konfigurieren" auf der Seite "Diagramm" das Auswahlfeld "Position der Legende:" auf "unten rechts" eingestellt, wurde die Legende nicht immer an der gewünschten Position positioniert. Dieser Fehler wurde korrigiert.

**RoBin FGW – Auswahl der "Ausschnitt-Breite" für Spektren:** Wird das Regelwerk "FGW – Revision 19 (Stand 01.03.2021)" für die Auswertung ausgewählt wird jetzt auch die Einstellung der "Ausschnitt-Breite:" bei der Auswahl auf regelwerkkonform überprüft. Falls hier eine Breite ausgewählt wurde, welche nicht zu einem delta F von 2 Hz führt, werden die Zusatzinformationen auf der rechten Seite mit der Farbe Rot ausgegeben.

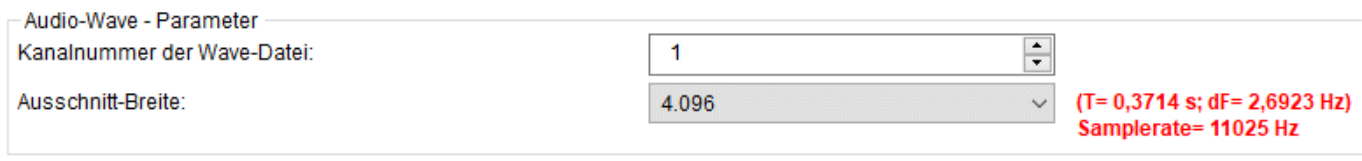

*Bild 1.5: FGW - Revision 19: Nicht regelwerkkonform!*

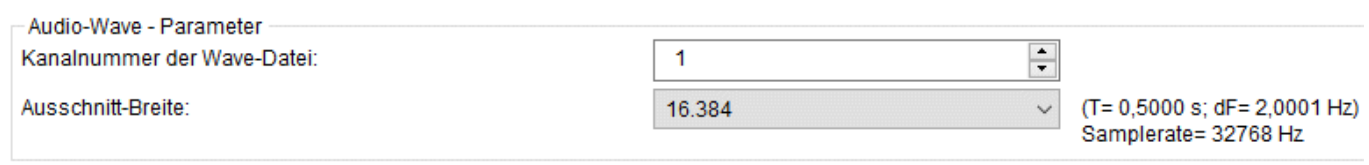

*Bild 1.6: FGW - Revision 19: Regelwerkkonform!*

**RoBin – FGW – Ptol:** Wird das Regelwerk "FGW – Revision 19 (Stand 01.03.2021)" für die Auswertung ausgewählt wird jetzt auch die Einstellung der "Toleranz für Ptol [%]:" bei der Auswahl auf regelwerkkonform überprüft. Falls hier ein Wert ungleich 1 % ausgewählt wurde, wird das Auswahlfeld auf der rechten Seite mit der Farbe Rot hinterlegt.

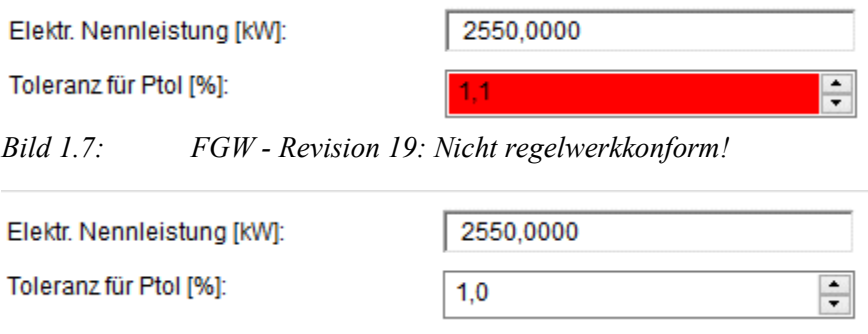

*Bild 1.8: FGW - Revision 19: Regelwerkkonform!*

**RoBin – MDMS 4.0 CSV-Datei:** Bei der "Erstellung der MDMS 4.0 CSV-Datei" werden jetzt auch die Zeilen "total noise database" und "background noise database" im Block "IEC Lwa Ed. 3 at HH" mit ausgegeben.

**RoBin – Seite "Spektren":** Die Seite "Spektren" wurde dialogseitig aufgeräumt und optimiert.

**RoBin – Auswertung Tonhaltigkeitsermittlung:** Wurden Hintergrund BINs zeitlich vor der ersten Wave-Datei gefunden, wurde die Tonhaltigkeitsermittlung komplett abgebrochen und damit keine Ergebnisse hierfür ausgegeben. Auch wenn zu einem späteren Zeitpunkt Wind BINs mit Audio-Wave-Dateien zugeordnet werden konnten. Diese Vorgehensweise wurde nun angepasst, damit auch in diesen Fällen eine Tonhaltigkeitsermittlung durchgeführt werden kann.

**RoBin – Auswertung von fehlerhaften Terz-/Oktav-Spektren:** Wurden fehlerhafte Breitbandspektren importiert (z.B. 992 dB) konnte es zu einem Laufzeitfehler während der Listenauswertung kommen. Dieser Fehler wird nun abgefangen, damit die Berechnung zu Ende gebracht werden kann.

#### **1.5.5 Import/Export**

Import von Audio-Dateien mit Überlänge abgefangen: Beim Import-Typ von "Audio-Dateien in ein aktuelles Projekt aufnehmen" wird jetzt ein zusätzlicher Plausibilitäts-Check durchgeführt, um fehlerhafte Importdurchläufe abfangen zu können. Sollen jetzt Audio-Wave-Dateien importiert werden, welche größer (länger) sind als das Windowsformat eigentlich zulässt, wird jetzt eine Fehlermeldung ausgegeben und der Importprozess definiert abgebrochen.

**Export von Textdateien (ASCII):** Wurde hier die Schaltfläche "Ausgabe der Spektren-Daten" aktiviert und im Dialog "Spektren-Ermittlung konfigurieren" eine "feste Frequenzskalierung" von 0,0 Hz bei Breitbandspektren eingestellt, konnte es zu einem Fehler "Fehler bei Bereichsprüfung" führen und der Exportprozess wurde abgebrochen. Dieser Fehler wird jetzt abgefangen.

## **2 Erweiterung des Auswerteteils**

Im Folgenden wollen wir die Änderungen und zusätzlichen Möglichkeiten aufführen, die dem Programm und Ihnen als Anwender während der Auswertung Ihrer Messdaten zu Gute kommen.

## **2.1 Pegelverlauf-Auswertung - Letzte Änderung(en) rückgängig machen**

Änderungen, welche auf den Pegelverlauf angewendet wurden, können jetzt schrittweise wieder rückgängig gemacht werden. Folgende Funktionen können somit schrittweise wieder rückgängig gemacht werden:

- Bereich übernehmen
- Bereich löschen
- Bereich auf Null setzen
- Gaps interpolieren
- Projekt anhängen
- Pegelkorrektur
- Bereich anpassen

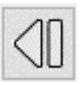

Hierfür wird die Schaltfläche "Letzte Änderung rückgängig" auf der Werkzeugkiste zur Verfügung gestellt.

Die letzten zwei Änderungen können schrittweise wieder rückgängig gemacht werden. Zusätzlich kann über die Schaltfläche "Bereich rücksetzen" weiterhin auf das Ursprungsprojekt zurückgegangen werden.

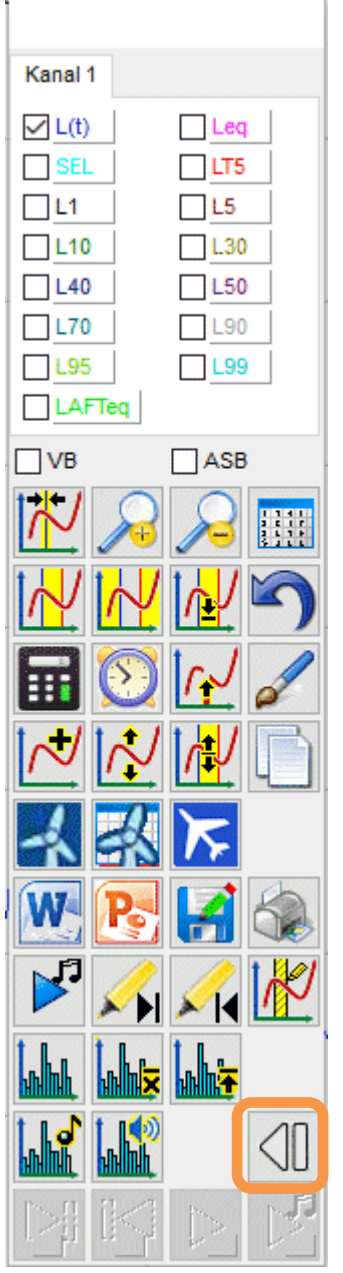

*Bild 2.9: Werkzeugkiste*

## **3 Erweiterung der Option 10: RoBin für Windenergieanlagen**

Für die schalltechnische Vermessung von Windenergieanlagen steht die Option 10: RoBin zur Verfügung. In Verbindung mit spezieller eigener Messhardware kann NOISY für die schalltechnische Vermessung von Windenergieanlagen direkt verwendet werden. Alternativ lässt sich NOISY jedoch auch als reine Auswerteversion hierfür verwenden.

## **3.1 Messunsicherheiten als Textdatei ablegen**

Im Dialog "WEA-Messung/-Auswertung konfigurieren" auf der Seite "Messunsicherheit" stehen jetzt zwei neue Schaltflächen zur Verfügung:

- Öffnen einer ASCII-Unsicherheitendatei Über diese Schaltfläche kann der komplette Inhalt der Seite "Messunsicherheit" über eine ASCII-Textdatei eingelesen werden.
- Speichern einer ASCII-Unsicherheitendatei unter… Über diese Schaltfläche kann der komplette Inhalt der Seite "Messunsicherheit" als ASCII-Textdatei abgelegt werden.

WEA-Messung/-Auswertung konfigurieren Parameter Windrichtung Kanäle Wind-BINs Leistung Windschirm Dokumentation Messunsicherheit Allgemein Diagramm Spektren Band uB1 [dB] uB2 [dB] uB3 [dB] uB4 [dB] uB5 [dB] uB6 [dB] uB7 [dB] ۸  $0.20$ 10 Hz  $0.20$  $0.30$  $0.00$  $0,10$  $0.20$ 0.50  $0,10$ 0,50 12,5 Hz  $0,20$  $0.20$  $0.30$  $0.00$  $0.20$ 16 Hz  $0,20$  $0,20$  $0,30$  $0,00$  $0,10$  $0,20$ 0,50 20 Hz  $0,20$  $0,20$  $0,30$  $0.00$  $0,10$  $0,20$ 0.50  $25$  Hz  $0.20$  $0.20$  $0.30$  $0.00$  $0, 10$  $0.20$ 0.50  $0,20$  $0.20$  $0,30$  $0.00$  $0,10$  $0.20$ 0,50 31,5 Hz  $0,20$  $0.20$  $0,30$  $0,00$  $0, 10$  $0,20$ 0,50 40 Hz  $0,20$  $0,20$  $0,30$  $0,00$  $0, 10$  $0,20$  $0,50$ 50 Hz  $0,20$  $0,20$  $0,30$  $0,00$  $0,10$  $0,20$  $0,50$ 63 Hz  $0,20$  $0,20$  $0,30$  $0, 10$  $0,20$ 0,50 80 Hz  $0.00$ 100 Hz  $0,20$  $0,20$  $0,30$  $0,11$  $0,10$  $0,20$ 0,50  $\frac{1}{2}$ 125 Hz  $0.20$  $0.20$ 0.30  $0.10$  $0.10$  $0.20$ 0.50 160 Hz  $0.20$  $0.20$  $0.30$  $0.10$  $0.10$  $0.20$ 0.50  $0,20$  $0.20$  $0.30$  $0.10$  $0, 10$  $0.20$ 0.50 200 Hz  $0,20$  $0,20$  $0,30$  $0,05$  $0,10$  $0,20$ 0,50 250 Hz  $0,20$  $0,20$  $0,30$ 0,08  $0,10$  $0,20$ 0,50 315 Hz  $0,20$  $0,20$  $0,30$ 0,06  $0,10$  $0,20$ 0,50 400 Hz  $0,20$  $0,20$  $0,30$  $0,05$  $0,10$  $0,20$ 0,50 500 Hz  $0,20$  $0,20$  $0,30$  $0,08$  $0, 10$  $0,20$ 0,50 630 Hz  $0,20$  $0,20$  $0,30$  $0,09$  $0,10$  $0,20$ 0,50 800 Hz  $0,20$  $0,20$ 1 kHz  $0,20$  $0,30$  $0.10$  $0.10$  $0,50$ uB8 [m/s] a/b;  $0,30$  $0,20$ uB9 [m/s]:  $0,20$  $\checkmark$ OK X Abbrechen  $\overline{?}$ Hilfe  $\bullet$  $\overline{M}$ 

*Bild 3.10: RoBin: Seite Messunsicherheit*

Somit können die Messunsicherheiten einer Messkette eingetragen und für weitere Auswertungen als Datei abgelegt werden. Diese Datei muss für weitere Auswertungen dann nur noch eingelesen werden.

### **3.2 Neu! Schallleistung-Oktav-Spektren-Diagramm**

Für die Auswertung nach dem Regelwerk "FGW – Revision 19 (Stand 01.03.2021)" stehen jetzt auch zusätzlich die "Schallleistung-Oktav-Spektren-Diagramme aller Wind-BINs" für die Dokumentation zur Verfügung. Auf der Seite "Dokumentation" wurde hierfür eine neue Schaltfläche "Schallleistung-Oktav-Spektren-Diagramm aller Wind-BINs" eingeführt.

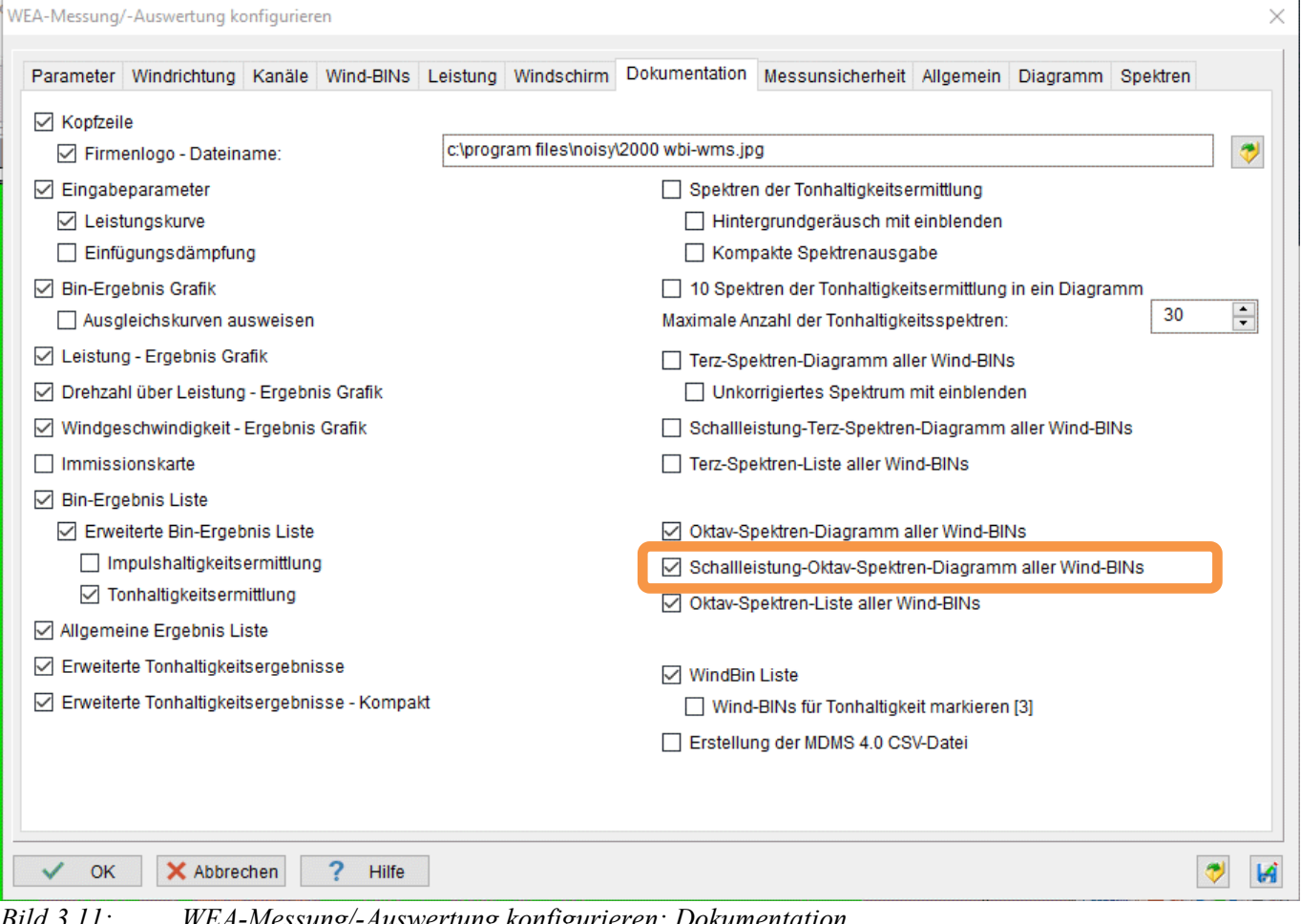

*Bild 3.11: WEA-Messung/-Auswertung konfigurieren: Dokumentation*

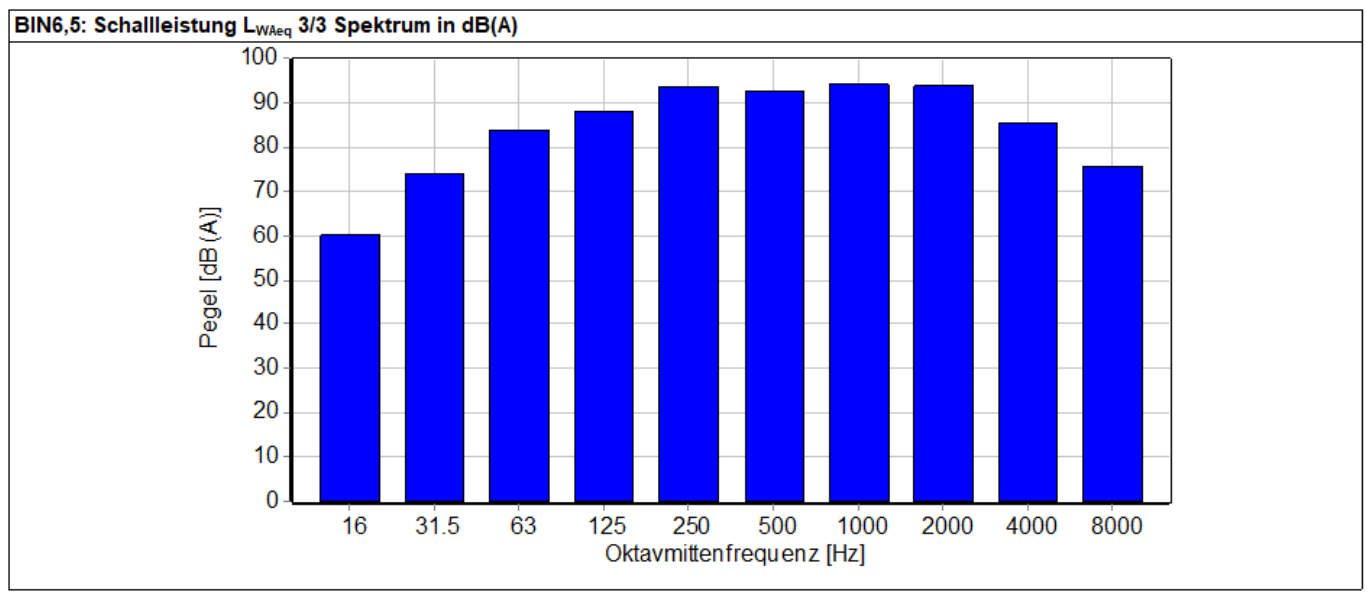

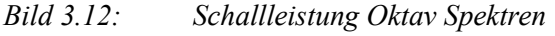

## **3.3 Erweiterung der Leistungskurven-Erkennung**

Die Leistungskurven-Erkennung wurde erweitert, so dass jetzt auch Leistungskurven verarbeitet werden können, welche folgende Eigenschaften aufweisen:

- Leistungskurven, bei denen die Leistung nach Erreichen der Nennleistung wieder kleiner werden.
- Leistungskurven, bei denen die Leistung konstant auf Nennleistung über mehrere Windgeschwindigkeits-Stützstellen bleibt.

Für die erweiterte Leistungskurven-Behandlung wird jetzt zusätzlich die Windgeschwindigkeit an der Nabe mit herangezogen. Wenn mehrere Leistungsbereiche für eine gemessene Leistung vorliegen, entscheidet dann die Naben-Geschwindigkeit, welcher Bereich herangezogen wird.

Leistungen, welche die Nennleistung übersteigen, werden auf diese gesetzt und so behandelt.

Wölfel Engineering GmbH + Co. KG Tel:+49/931 49 708 500 – Fax: +49/931 – 49 708 590 – E-Mail: [info@woelfel.de](mailto:info@woelfel.de) Juni 2023 – Änderungen vorbehalten